# **NGEE ANN POLYTECHNIC**

# **Student VPN Installation Guide**

This document shows you how to install Student VPN on Windows 10 and macOS.

**Please take note of the following before you proceed**

You need to uninstall your Antivirus before installing the BIGIPClient.

## **Uninstall Antivirus for Windows only**

If your notebook comes with this Antivirus Software such as (*McAfee, Norton, Avast, AVG, etc*.), please follow the steps below to uninstall the Software.

### **Uninstall using Control Panel**

- 1. Click the **Search Windows** and type **Control Panel**.
- 2. Select **Control Panel**.
- 3. Select **Program and Features.**
- 4. Select the name of the **Antivirus** you need to uninstall and click **Uninstall**.

#### **Uninstall using Settings**

- 1. Select the **Start if** button, then select **Settings**  $\mathbf{R}$
- 2. Select the **System** and Select the **Apps and Features** at the left menu bar.
- 3. Choose the program you want to remove, and then select **Uninstall**. Some apps built into Windows can't be uninstalled.

#### **Windows 10**

1. Double click on the BIGIPEdgeClient.exe file (download [here](https://swd.np.edu.sg/Softwares/BIGIPEdgeClient.exe)[\).](http://swd.np.edu.sg/Softwares1/BIGIPEdgeClient.exe) Click Next as shown below.

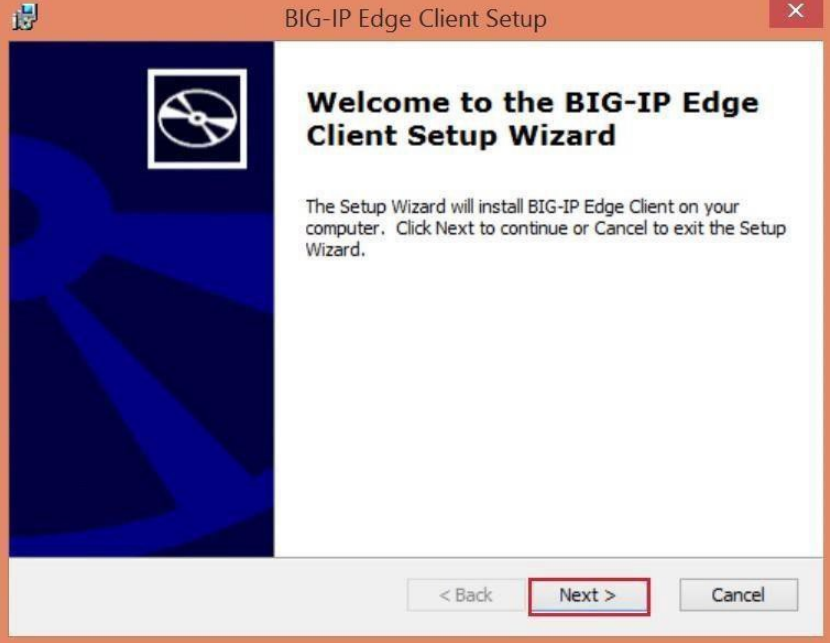

2. Click **Install.** If **User Account Control** prompted, click **Yes** to install the F5 Network components.

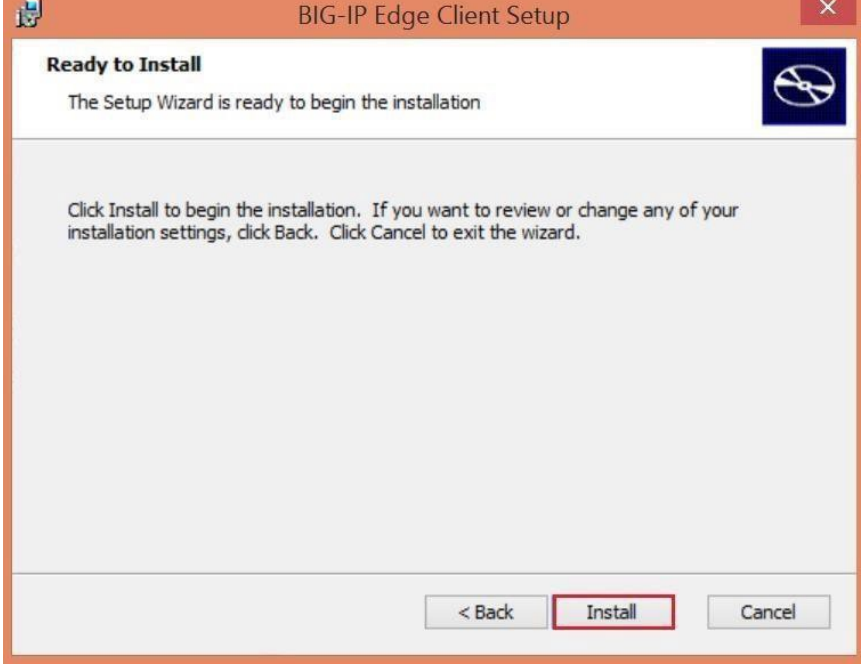

3. Click **Finish** that complete the installation.

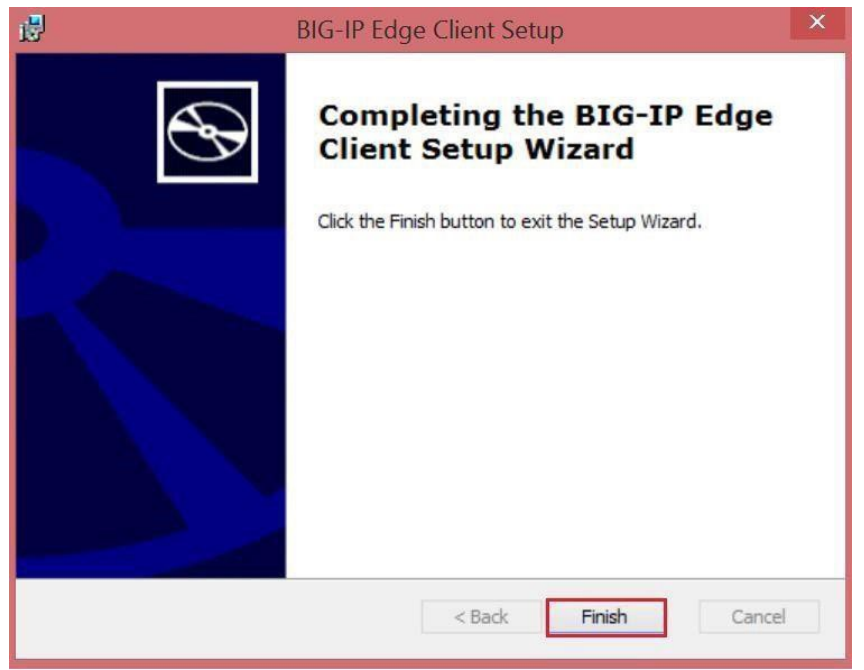

4. Go to Start Screen and search for Big-IP Edge Client. Double Click **BIG-IP Edge Client.**

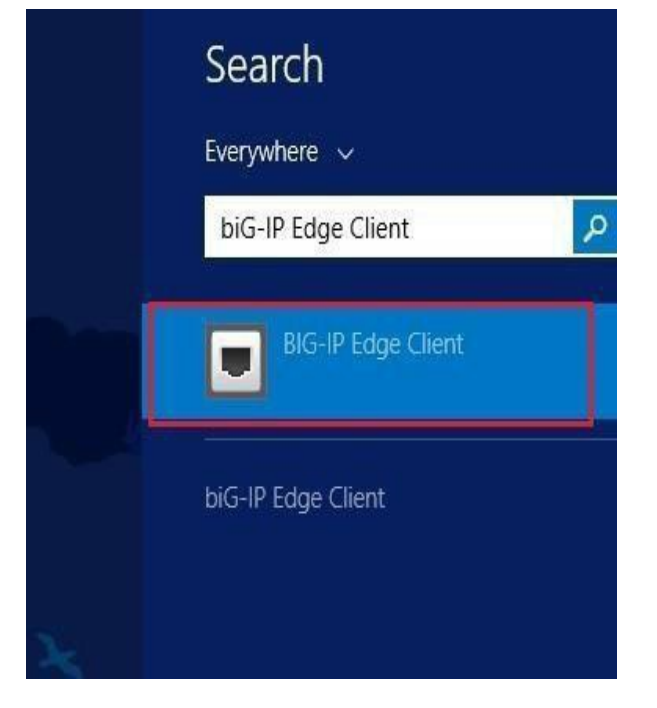

5. Enter the Server IP Address as "**studentvpn.np.edu.sg**" and click **Next.**

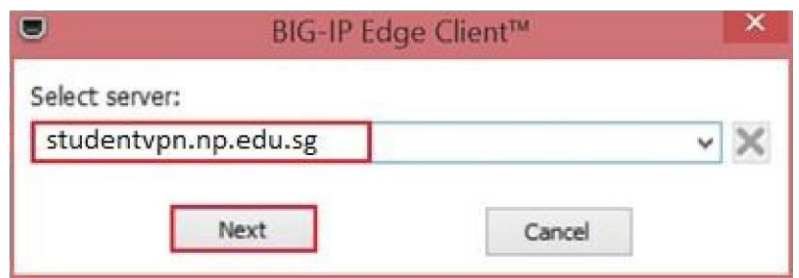

6. Click **Yes** if the security alert pop-up.

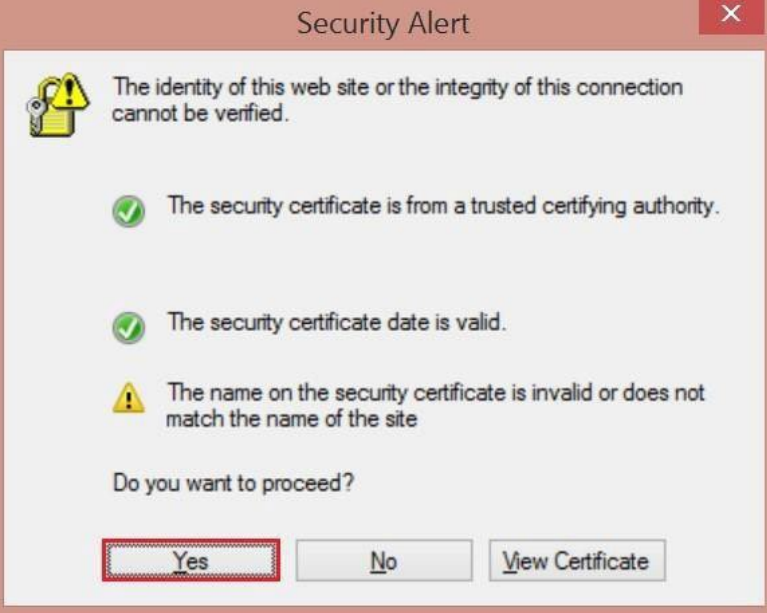

7. Select the option shown below to add to the Trusted Sites list.

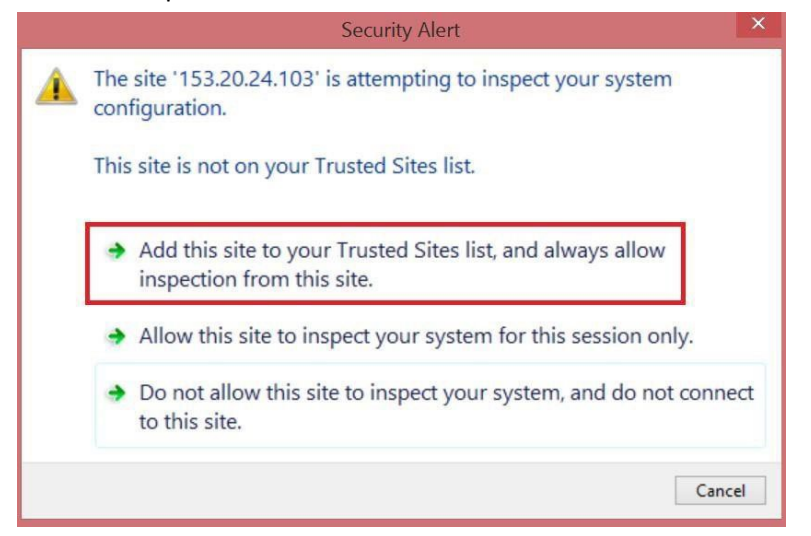

8. **Click here to continue**.

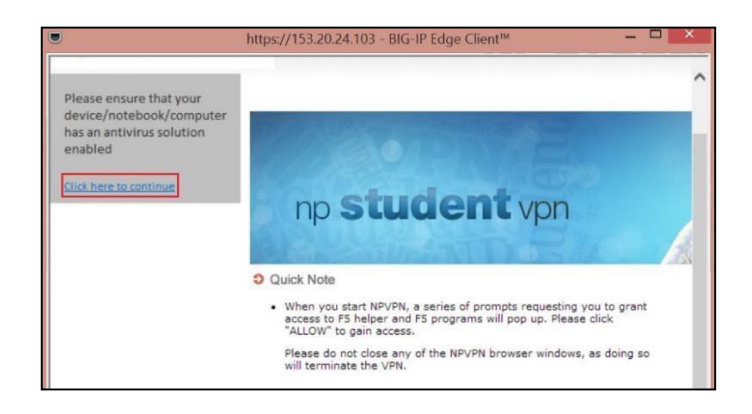

9. Enter your **Username** and **Password** and click **Logon**

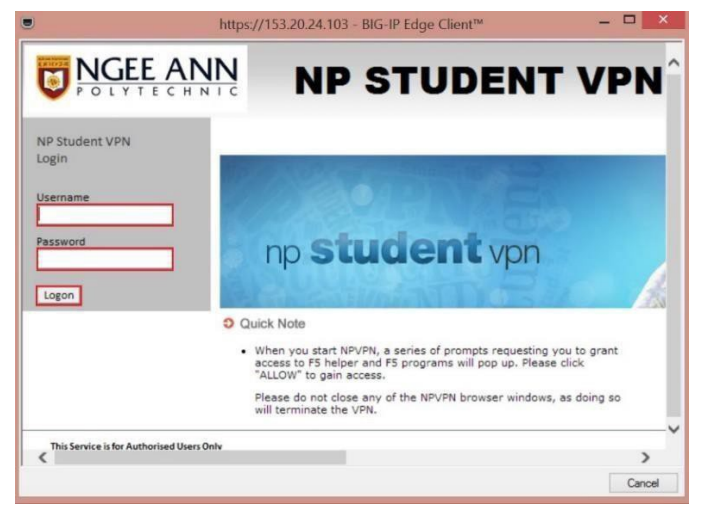

10. To ensure F5 VPN is connected, double click the F5 icon on the right-end bottom tray (Figure A). The dialog box will pop-up showing connected (Figure B).

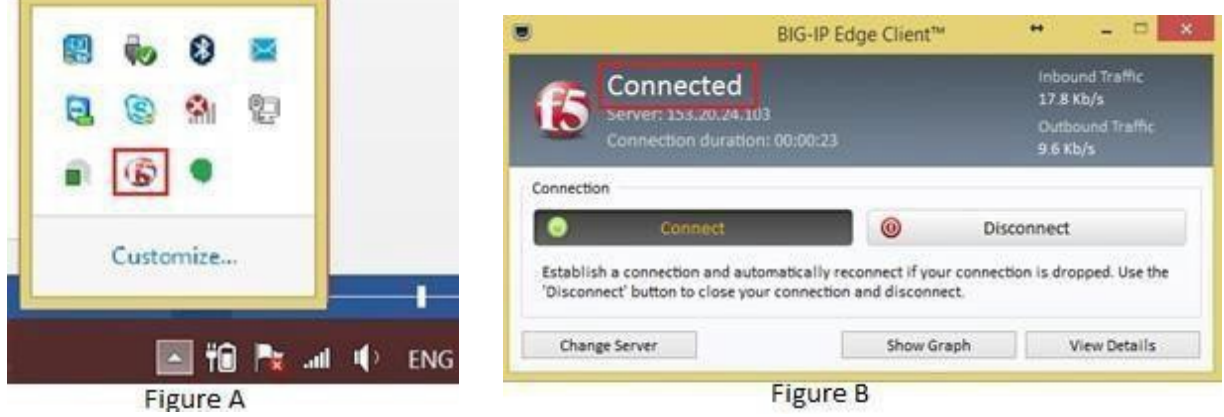

### **Mac OS 10.11 (EL Capitan) to Lastest**

1. Double click on the "**mac\_edgesvpn.pkg**" file (download [here\).](http://swd.np.edu.sg/Softwares1/BIGIPMacEdgeClient.zip)

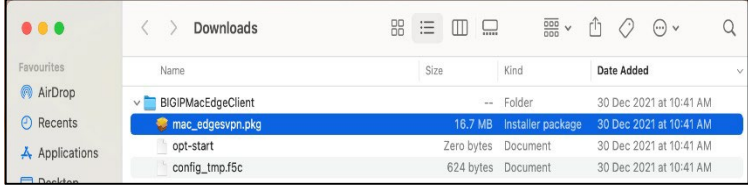

#### 2. Click **Continue**.

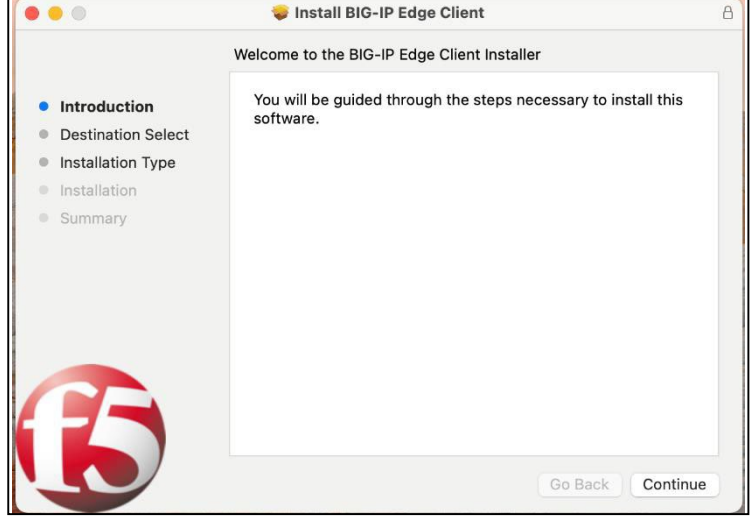

3. If the below screen prompted, select **Mac Disk Drive** and click **continue**.

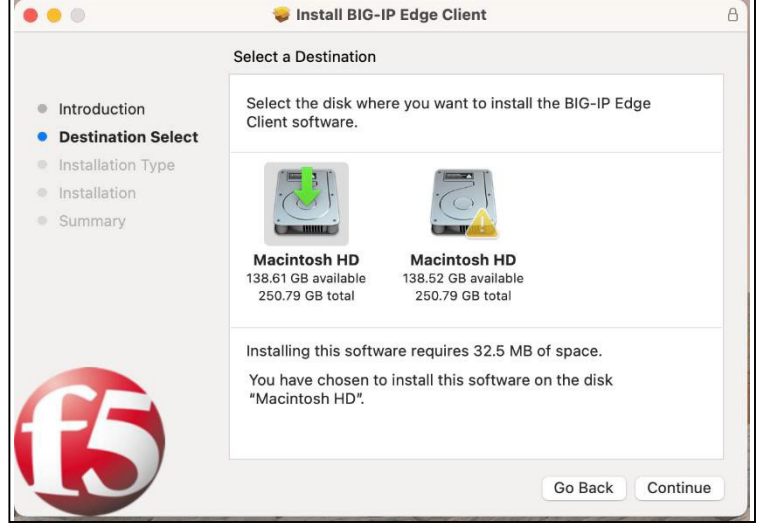

4. Click **Install**.

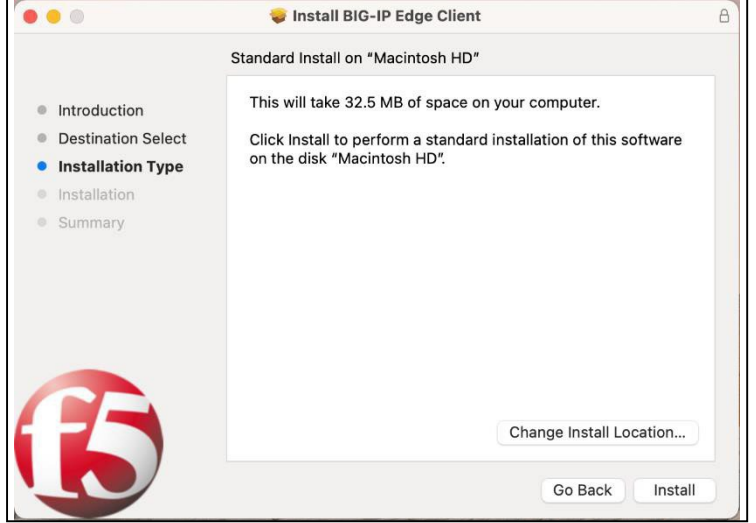

5. Enter your admin **username** and **password** and click **Install Software**.

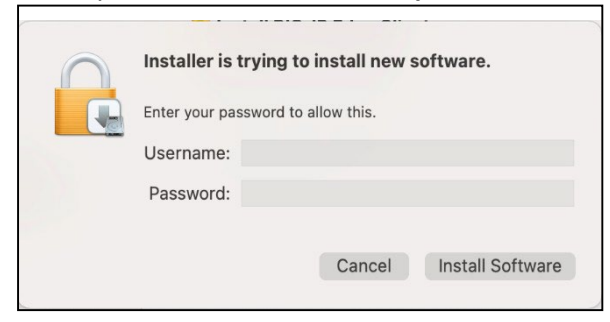

6. Click **close** to complete the installation.

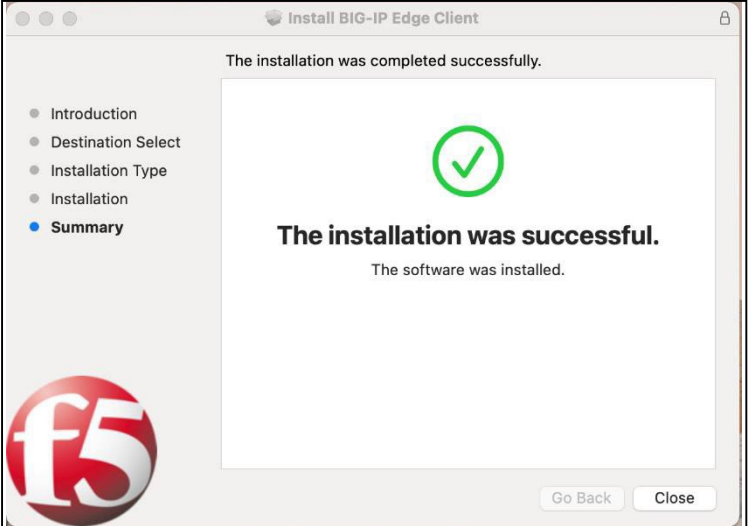

7. Go to Applications (Press "Shift", "Command" and "A") and double click **F5 program**. then click **Continue**.

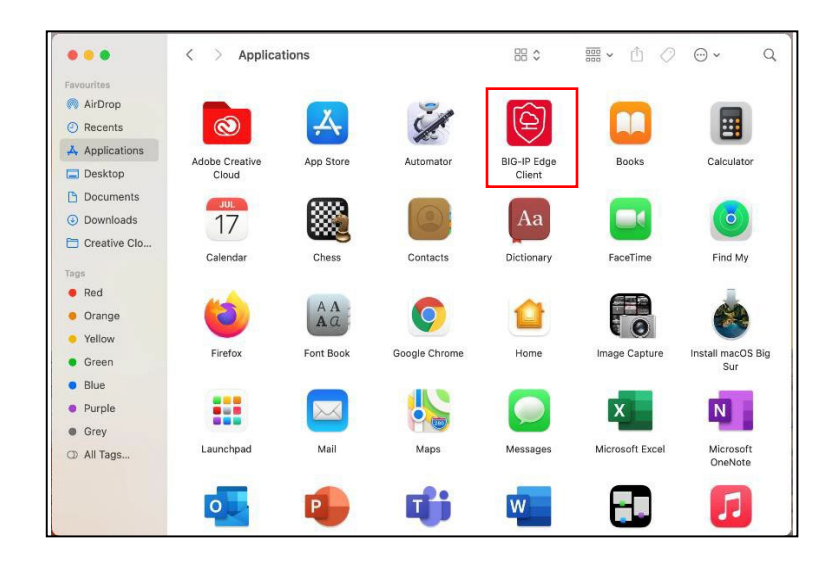

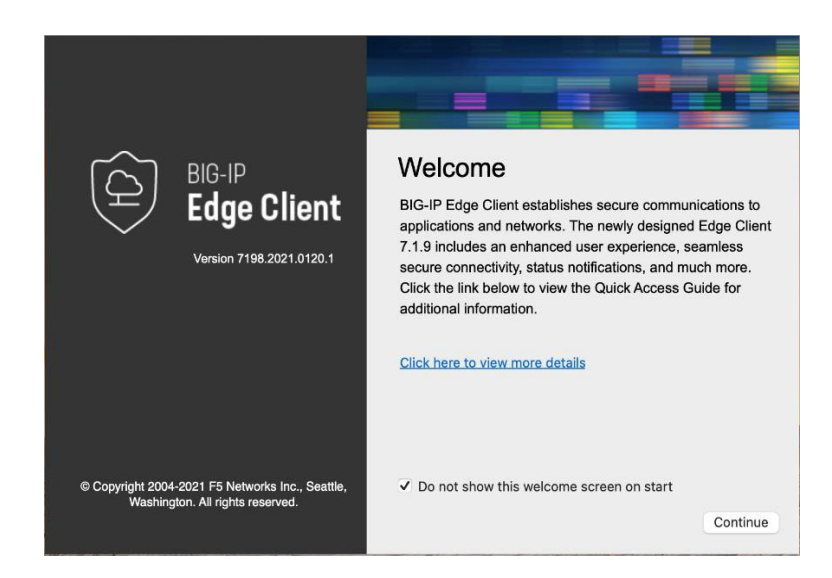

.

9. Select then **Click Manage VPN Gateways**

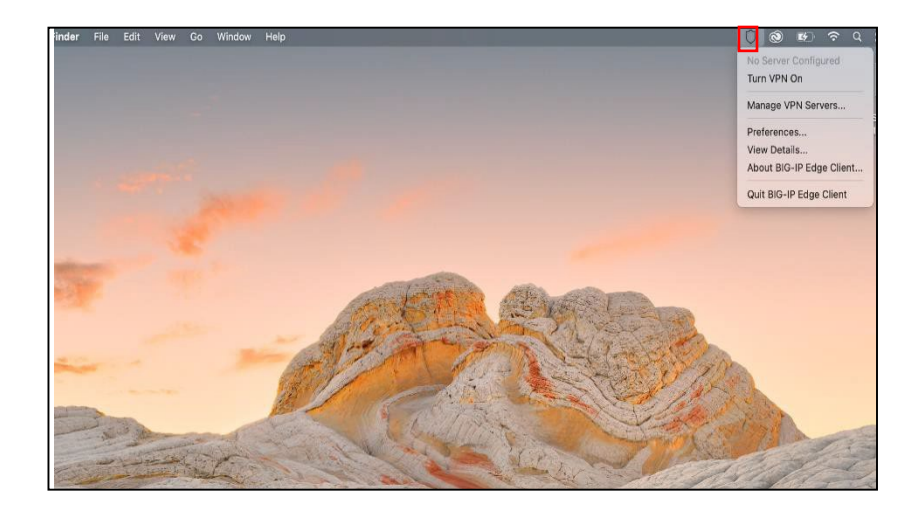

#### 10. Select **+**

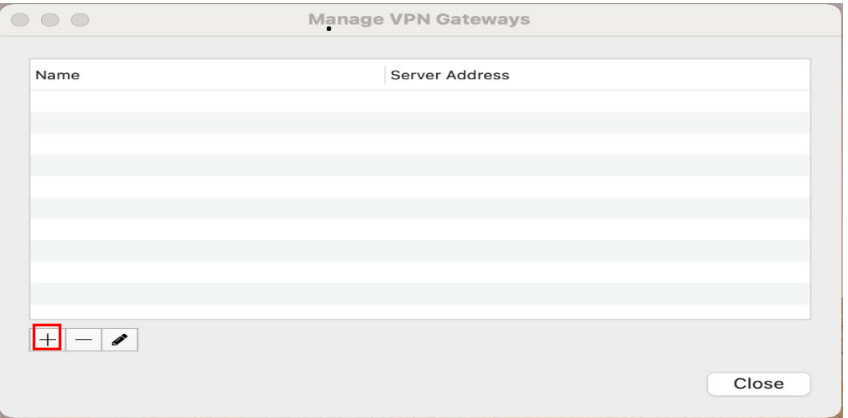

11. Enter Server Name: **student vpn** and Server Address: **studentvpn.np.edu.sg** and Click **Create.**

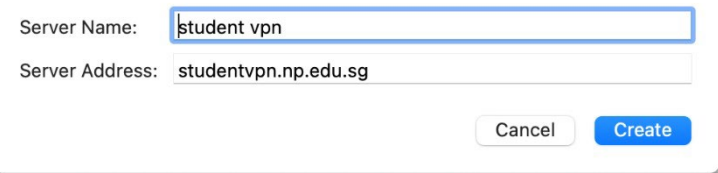

12. Click Close. Then select click Turn VPN On.

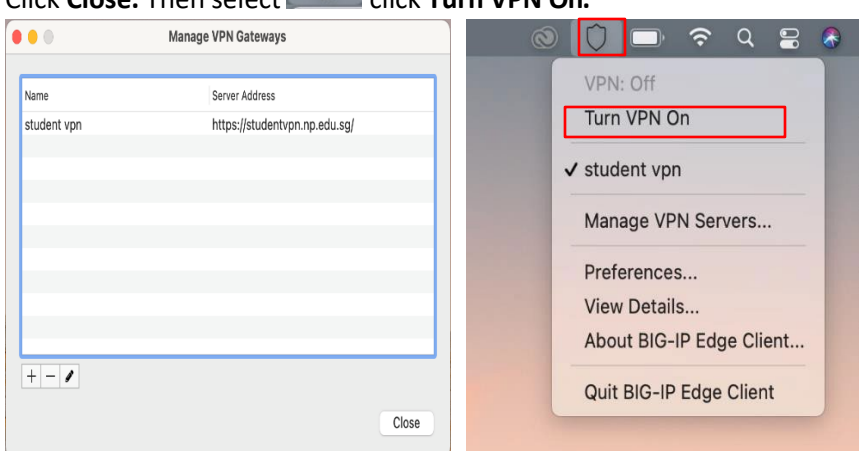

13. Enter your **username** and **password** and Click **logon**

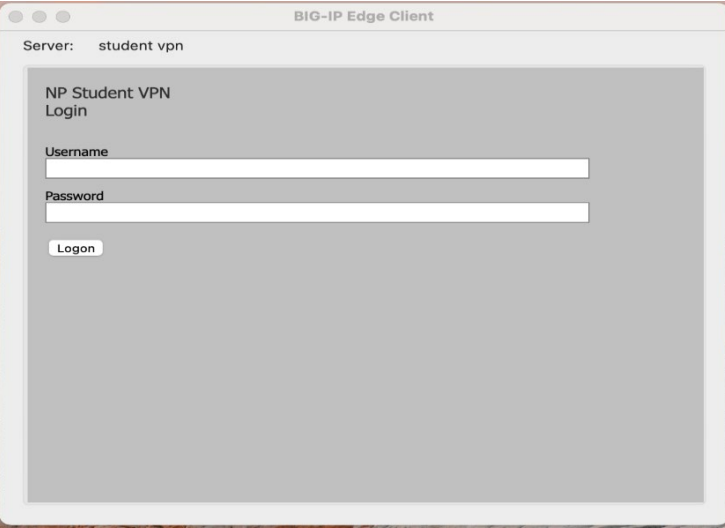

14. To ensure F5 is connected successfully.

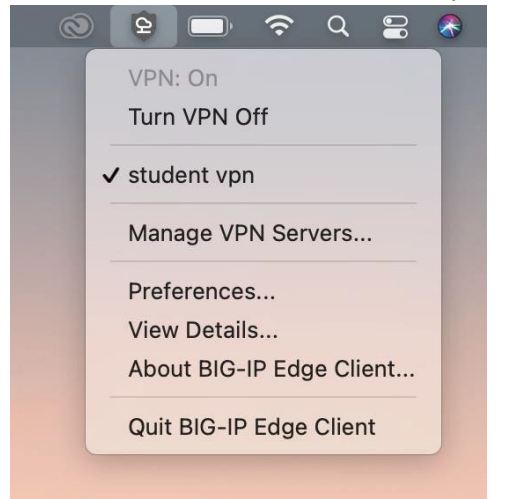